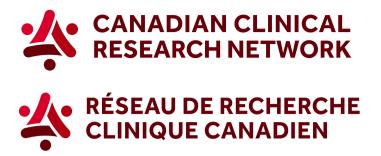

## CCRN: How to generate enrolment graphs for your study

## In 5 easy steps, here's how to download a graph showing enrolment data for a specific study:

1. Go to the CCRN website and select your language:

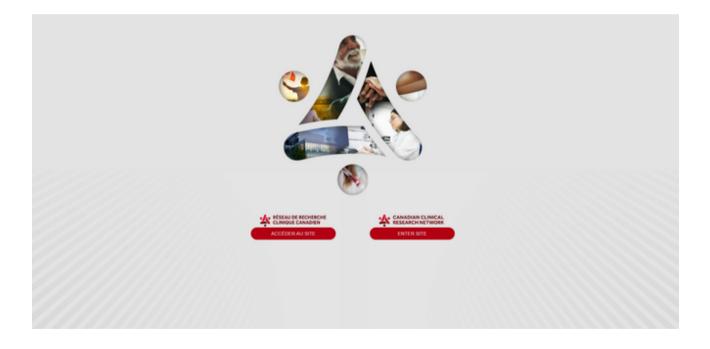

2. In the header, select Reports and choose Researchers and research networks.

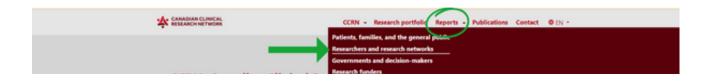

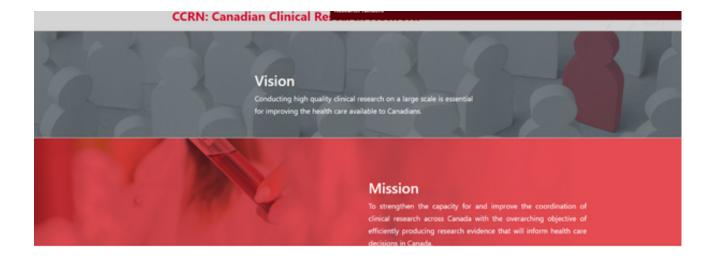

3. Select the second option, *Show more on site recruitment by month*.

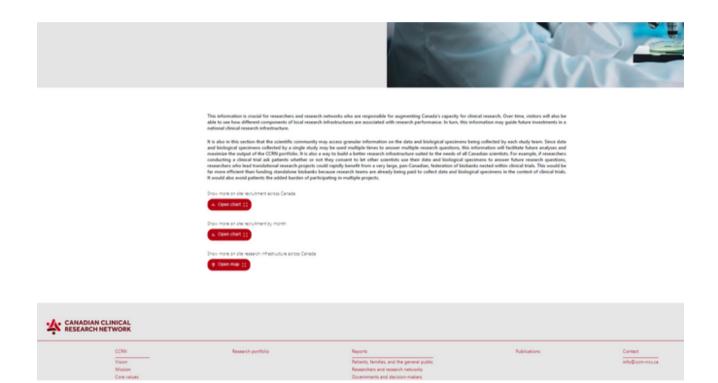

4. You can apply any of the different filters, or select a specific study by clicking on Studies.

| Recruitment per site per month is shown in the graph below. This includes observational, interventional and standalone biobanks recruitments. |           |                 |
|----------------------------------------------------------------------------------------------------|-----------|-----------------|
| 4756                                                                                                    | 4304      | Create POF      |
|                                                                                                    |           | > Hospital type |
|                                                                                                    |           | > Country       |
|                                                                                                    |           | > Province      |
| 0 3000-                                                                                                    | 11 Augure | OV Studies      |

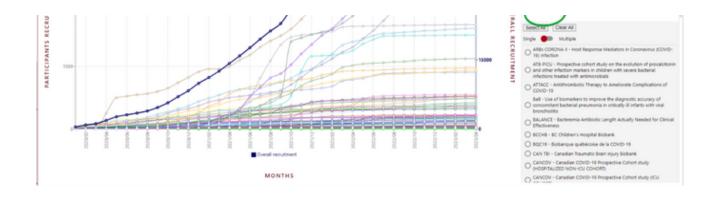

## 5. To download a PDF of the graph, click on Create PDF (the red button at the top of the filters).

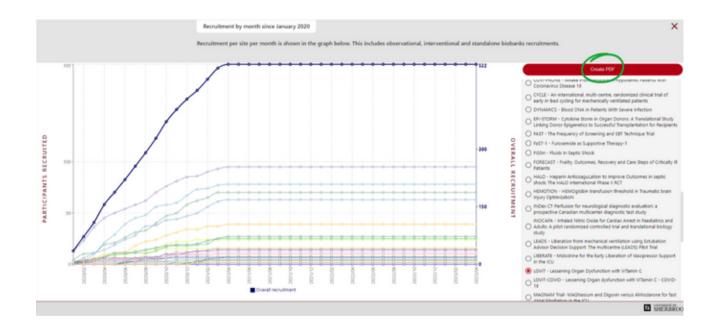

To learn more visit our Step-by-Step videos on Sepsis Canada's website, here.

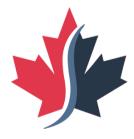

## Sepsis Canada

Suspect sepsis. Save lives. Support recovery. Suspectez une septicémie. Sauvez des vies. Soutenez la guérison.